# **ACTIVIDAD 7 – TEMA 3 – SAD**

SSH a) Instalación del servidor SSH en GNU/Linux

En el servidor ponemos apt-get install ssh

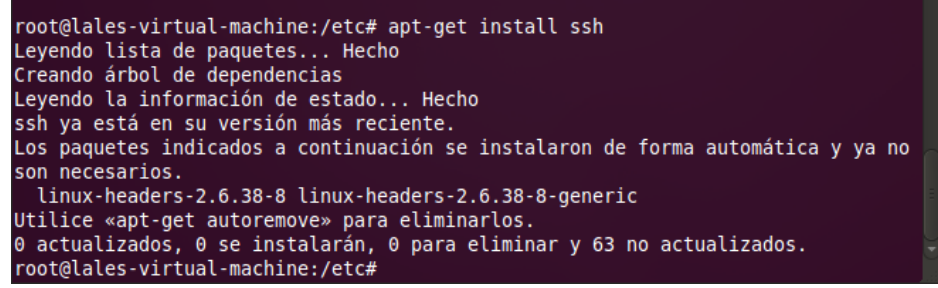

b) Conexión al servidor SSH mediante cliente GNU/Linux y cliente Windows.

#### En cliente Linux

Vamos a instalar igualmente ssh en el cliente, con el mismo comando apt-get install ssh

A continuación vamos a poner ssh [lales@192.168.249.205](mailto:lales@192.168.249.205) que es la dirección del servidor, nos pide una contraseña, ponemos la del servidor y ya hemos entrado en él

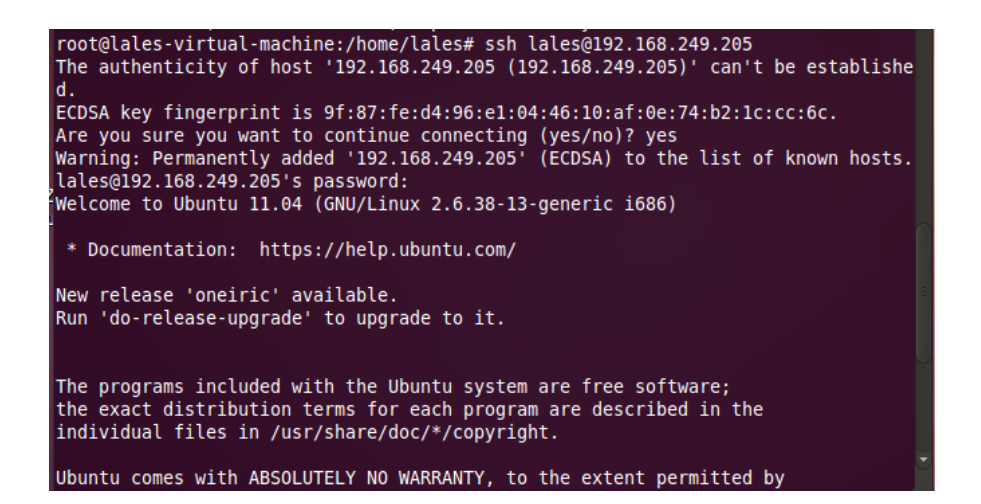

### Ahora vamos a crear una carpeta con el nombre de carpeta para ssh en el Escritorio del servidor

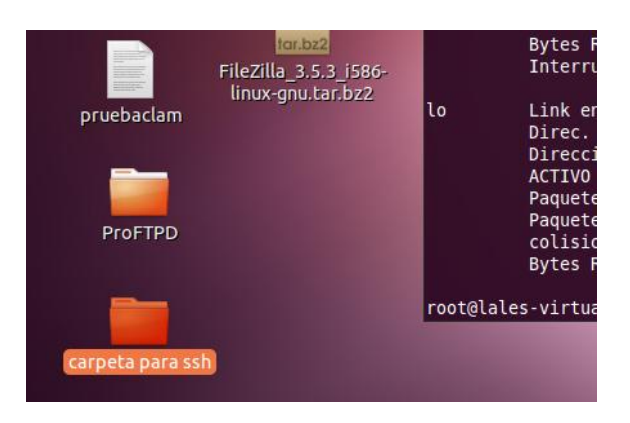

# Ahora desde el cliente accedemos al Escritorio y hacemos un ls y vemos como está la carpeta

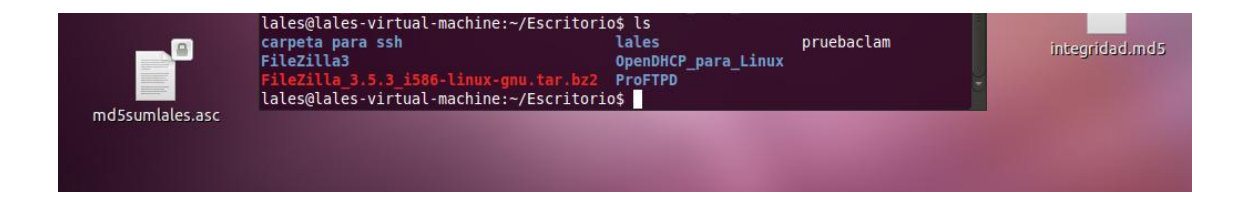

#### Ahora ponemos exit y nos salimos

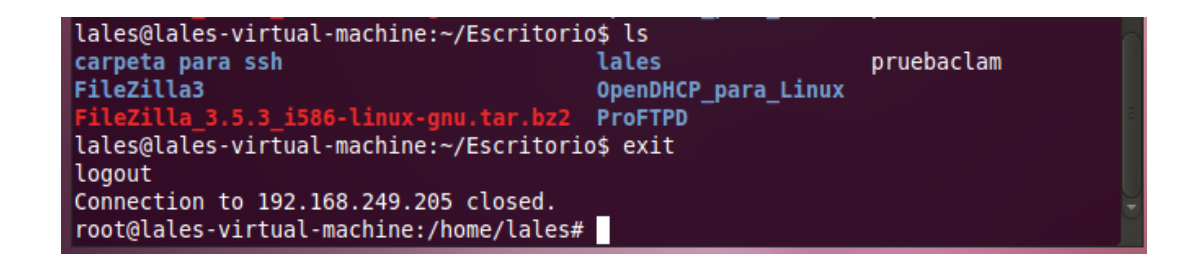

#### En cliente Windows

## Nos descargamos un programa que se llama Putty y ponemos la dirección del servidor y el puerto lo dejamos por defecto en el 22

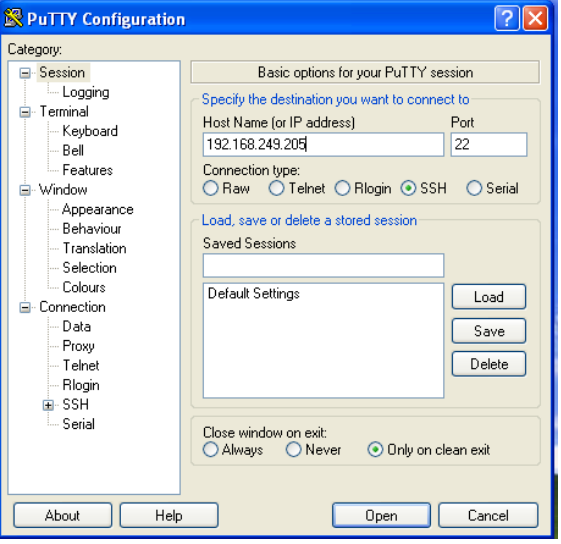

A continuación nos aparece una ventana como esta y nos pide el usuario y la contraseña, ponemos los del servidor

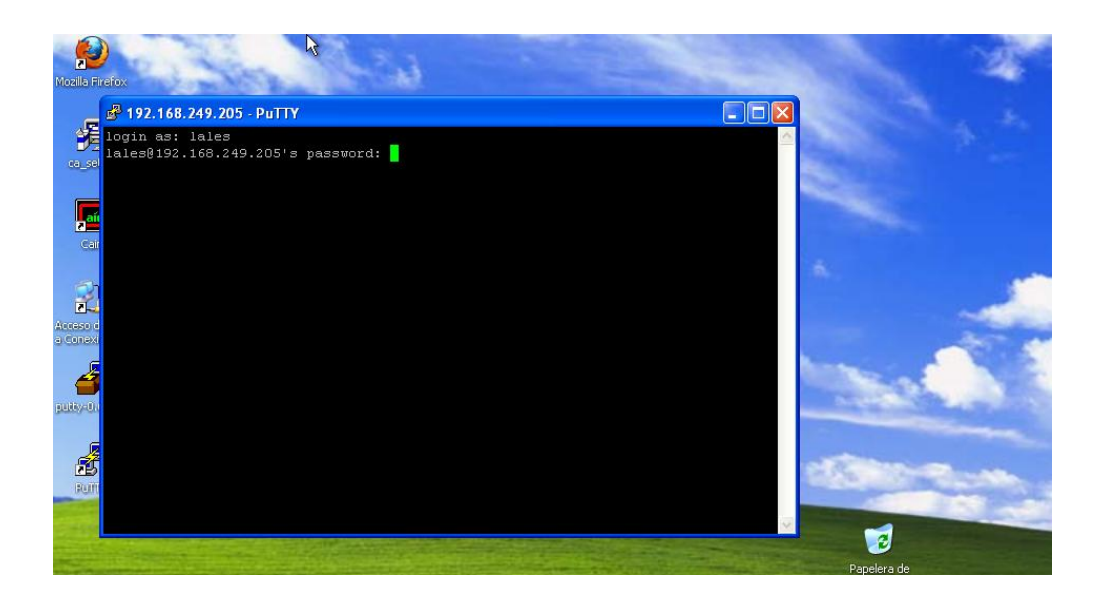

A continuación ya estamos dentro del servidor, nos vamos al Escritorio y hacemos ls y vemos como tenemos la carpeta para ssh, que creamos en el Escritorio del servidor

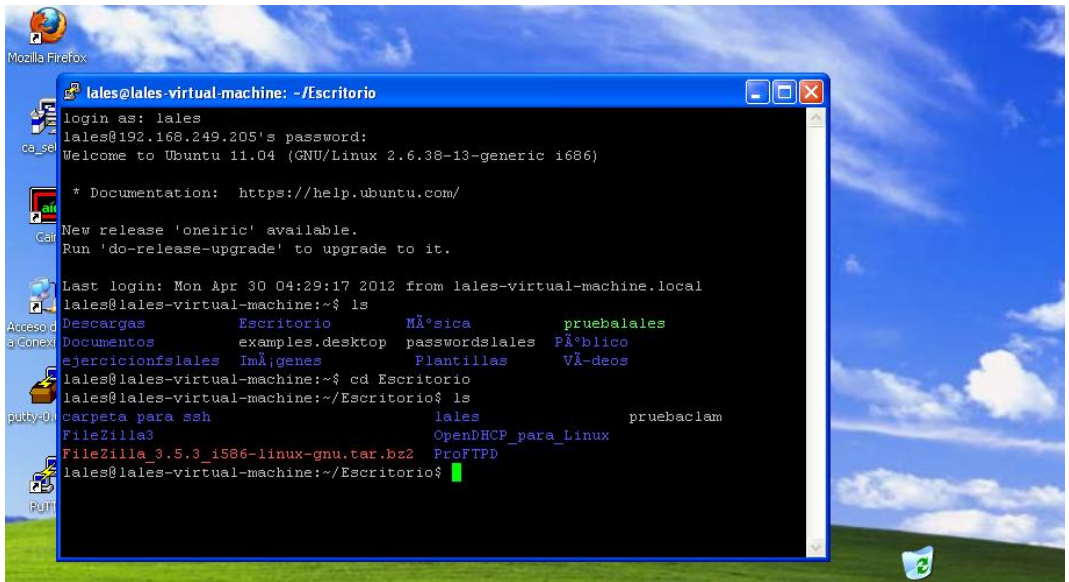

c) Escenario CISCO: Conexión segura a la administración de un router.

Este es el escenario elegido para este ejercicio

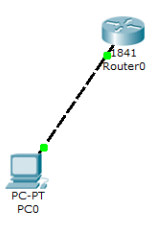

Vamos a configurar el router y ponemos la dirección IP

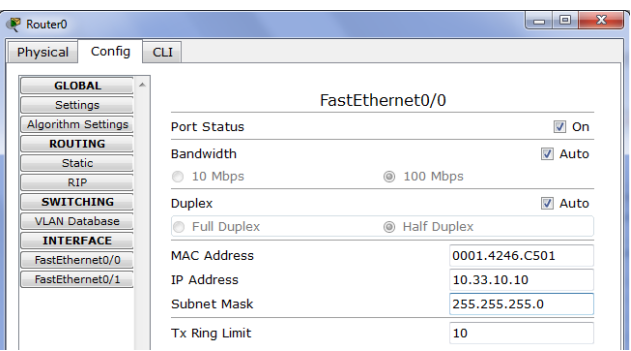

Ahora vamos a poner los comandos, ponemos nombre al router, en mi caso lales y vamos a poner los siguientes comandos para generar la llave

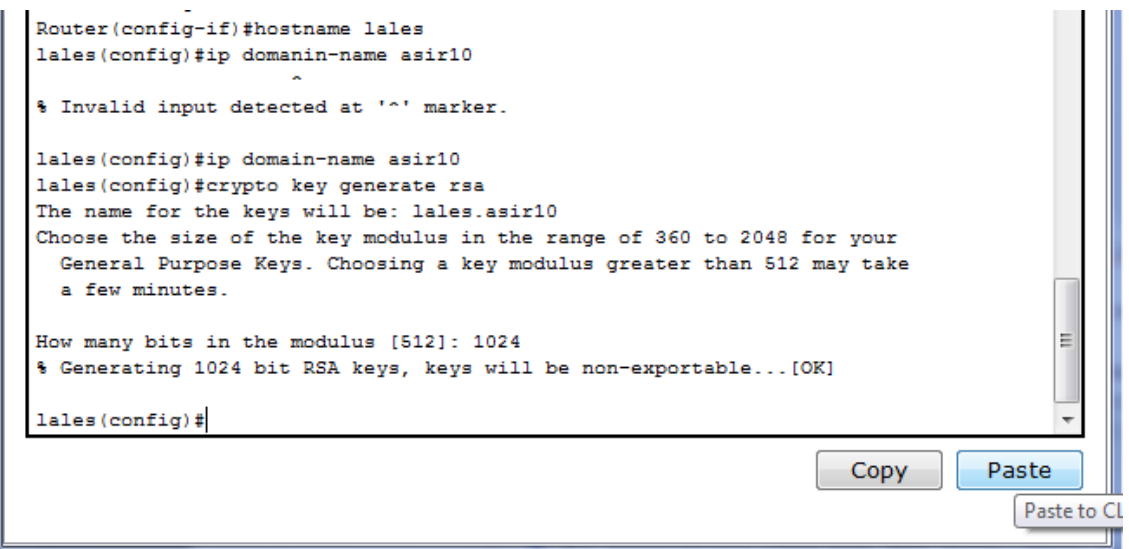

Ahora vamos a permitir al protocolo ssh que pueda entrar y generamos un usuario y una contraseña

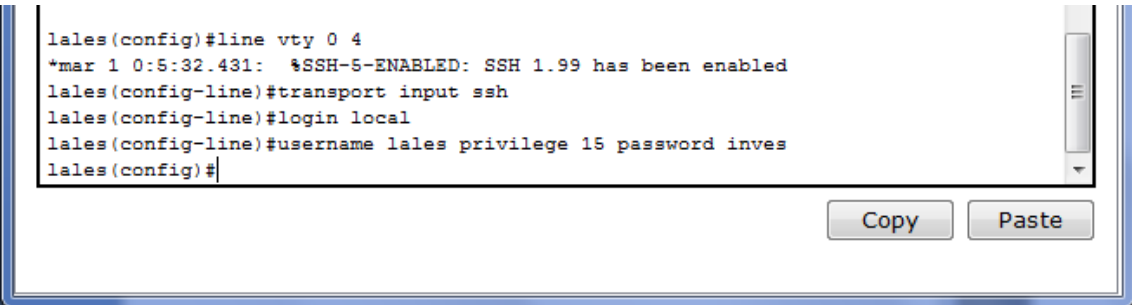

### Ahora nos vamos al cliente y configuramos la IP

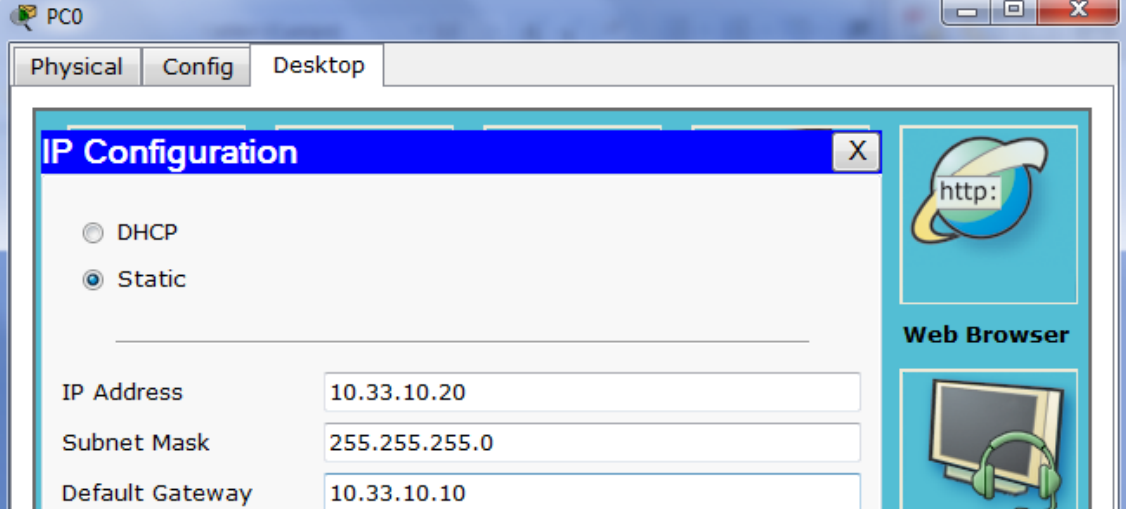

Y ahora nos vamos a la consola y ponemos ssh - I lales 10.33.10.10 y nos pide la contraseña, ponemos inves y comprobamos que ha entrado al router lales

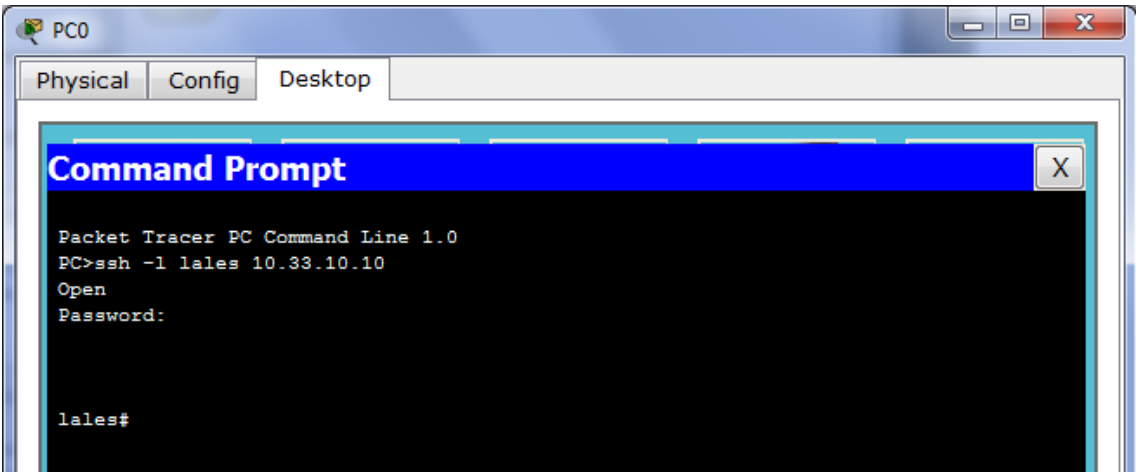

**MARÍA ÁNGELES PEÑASCO SÁNCHEZ –ACTIVIDAD 7 – TEMA 3 – SAD**